# Skrócona instrukcja obsługi Bramka Fieldgate FXA42

Komponenty systemowe AKP

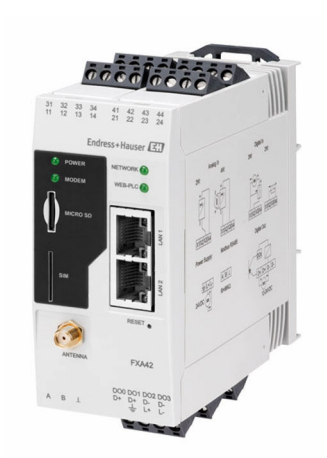

Niniejsza skrócona instrukcja obsługi nie zastępuje pełnej instrukcji obsługi wchodzącej w zakres dostawy przyrządu.

Szczegółowe dane dotyczące przyrządu znajdują się w instrukcji obsługi oraz w innej dokumentacji: Jest ona dostępna dla wszystkich wersji przyrządu:

- Poprzez Internet: [www.pl.endress.com/deviceviewer](http://www.endress.com/deviceviewer)
- Poprzez smartfon/tablet z zainstalowaną aplikacją *Endress +Hauser Operations*

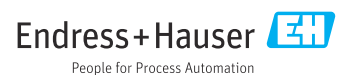

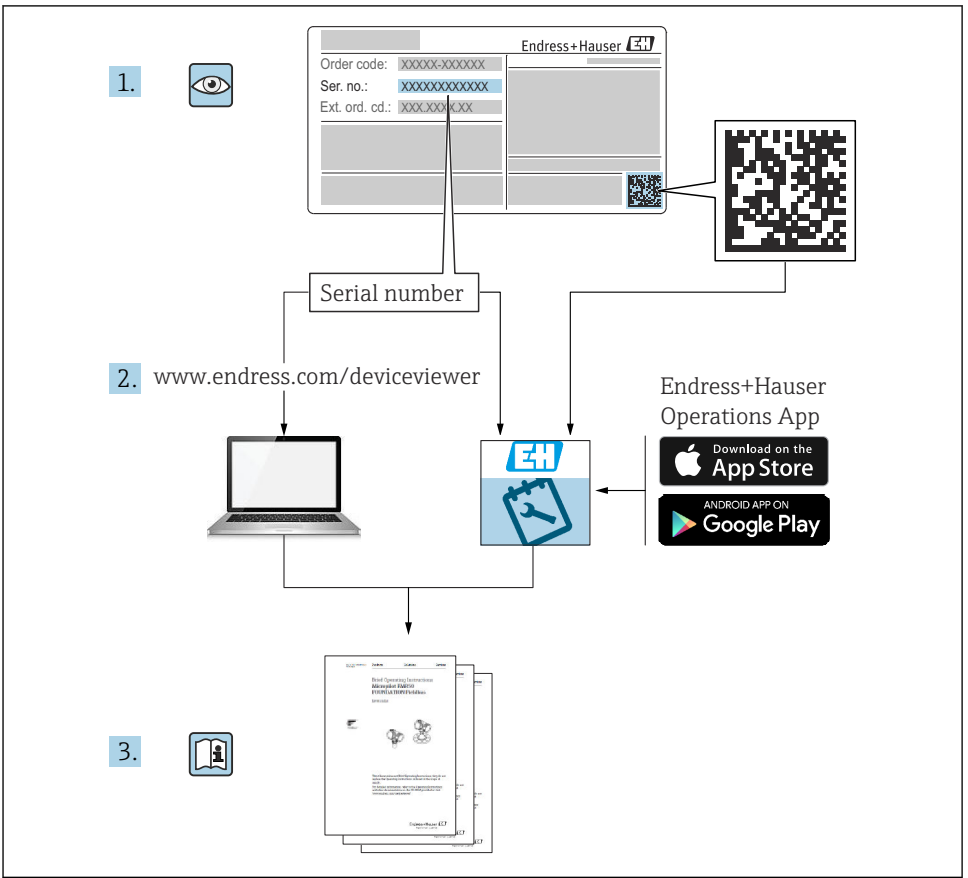

A0023555

# Spis treści

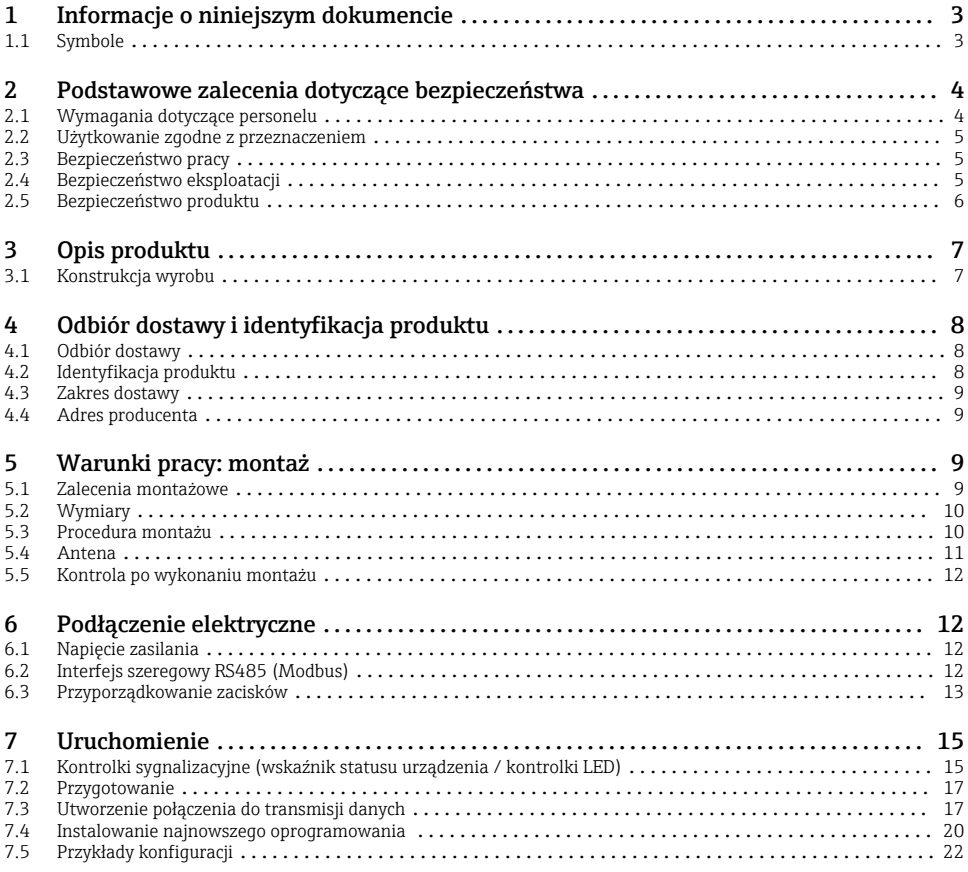

1 Informacje o niniejszym dokumencie

### 1.1 Symbole

#### 1.1.1 Symbole bezpieczeństwa

#### **NIEBEZPIECZEŃSTWO**

Ten symbol ostrzega przed niebezpieczną sytuacją. Zignorowanie go spowoduje poważne uszkodzenia ciała lub śmierć.

#### **A** OSTRZEŻENIE

Ten symbol ostrzega przed niebezpieczną sytuacją. Zlekceważenie tego zagrożenia może spowodować poważne obrażenia ciała lub śmierć.

### <span id="page-3-0"></span>**A PRZESTROGA**

Ten symbol ostrzega przed niebezpieczną sytuacją. Zlekceważenie tego zagrożenia może być przyczyną lekkich lub średnich obrażeń ciała.

### **NOTYFIKACJA**

Ten symbol zawiera informacje o procedurach oraz innych czynnościach, które nie powodują uszkodzenia ciała.

### 1.1.2 Symbole elektryczne

 $\pm$  Uziemienie Zacisk, który jest uziemiony poprzez system uziemienia.

 Zacisk uziemienia przewodu sygnałowego Zacisk, który służy jako styk uziemienia dla wejścia binarnego.

### 1.1.3 Symbole rodzaju komunikacji

 Bezprzewodowa sieć lokalna (WLAN) Komunikacja za pomocą bezprzewodowej sieci lokalnej

- Kontrolka LED nie świeci się
- Kontrolka LED świeci się
- Kontrolka LED pulsuje

### 1.1.4 Symbole oznaczające rodzaj informacji

**H** Wskazówka

Oznacza informacje dodatkowe

- **D** Odsyłacz do dokumentacji
- **A** Odsyłacz do innego rozdziału
- 1. , 2. , 3. Kolejne kroki procedury

### 1.1.5 Symbole na rysunkach

- 1, 2, 3 ... Numery pozycji
- Strefa zagrożona wybuchem
- . Strefa bezpieczna (niezagrożona wybuchem)

# 2 Podstawowe zalecenia dotyczące bezpieczeństwa

# 2.1 Wymagania dotyczące personelu

Aby wykonywać niezbędne prace, takie jak np.  uruchomienie i konserwacja, personel powinien spełniać następujące wymagania:

- ‣ Przeszkoleni, wykwalifikowani specjaliści powinni posiadać odpowiednie kwalifikacje do wykonania konkretnych zadań i funkcji
- ‣ Posiadać zgodę właściciela/operatora obiektu
- <span id="page-4-0"></span>‣ Znać obowiązujące przepisy
- ‣ Uważnie zapoznać się z niniejszą instrukcją obsługi i ściśle przestrzegać zawartych w niej zaleceń
- ‣ Przestrzegać wskazówek i postępować odpowiednio do istniejących warunków

# 2.2 Użytkowanie zgodne z przeznaczeniem

### 2.2.1 Zastosowanie

Bramka sygnałowa Fieldgate umożliwia zdalne monitorowanie podłączonych urządzeń z interfejsem analogowym 4 … 20 mA, Modbus RS485 i Modbus TCP przez sieć Ethernet TCP/IP, WLAN lub sieci telefonii komórkowej (UMTS, LTE kat. M1 i kat. NB1). Dane pomiarowe są w odpowiedni sposób przetwarzane i przekazywane do urządzeń z zainstalowanym oprogramowaniem SupplyCare. Platforma SupplyCare służy do wizualizacji danych, sporządzania raportów i do innych zadań związanych z gospodarką zapasami. Istnieje również możliwość uzyskania dostępu do danych przesyłanych za pomocą bramki Fieldgate FXA42 bez dodatkowego oprogramowania, za pomocą przeglądarki internetowej. Bramka Fieldgate FXA42 oferuje szerokie możliwości konfiguracji i zastosowań w systemach automatyki dzięki wbudowanemu oprogramowaniu Web-PLC.

### 2.2.2 Zastosowanie niezgodne z przeznaczeniem

Producent nie ponosi żadnej odpowiedzialności za szkody spowodowane niewłaściwym zastosowaniem lub zastosowaniem niezgodnym z przeznaczeniem.

Objaśnienie dla przypadków granicznych:

‣ W przypadku cieczy specjalnych, w tym cieczy stosowanych do czyszczenia, Endress +Hauser udzieli wszelkich informacji dotyczących odporności na korozję materiałów pozostających w kontakcie z medium, ale nie udziela gwarancji przydatności tych materiałów.

### 2.2.3 Ryzyka szczątkowe

Podczas pracy urządzenia jego obudowa może osiągnąć temperaturę bliską temperaturze medium procesowego.

Niebezpieczeństwo oparzenia wskutek kontaktu z nagrzanymi powierzchniami!

‣ W przypadku cieczy o podwyższonej temperaturze należy zapewnić odpowiednie zabezpieczenie przed oparzeniem.

# 2.3 Bezpieczeństwo pracy

Przed przystąpieniem do obsługi urządzenia:

- ‣ Zawsze należy mieć nałożony niezbędny sprzęt ochrony osobistej, zgodnie z obowiązującymi przepisami.
- ‣ Przed przystąpieniem do wykonania podłączeń elektrycznych wyłączyć zasilanie.

# 2.4 Bezpieczeństwo eksploatacji

Ryzyko uszkodzenia ciała!

‣ Urządzenie można użytkować wyłącznie wtedy, gdy jest sprawne technicznie oraz wolne od usterek i wad.

<span id="page-5-0"></span>‣ Za niezawodną pracę urządzenia odpowiedzialność ponosi operator.

#### Przeróbki urządzenia

Niedopuszczalne są nieautoryzowane przeróbki urządzenia, które mogą spowodować niebezpieczeństwo trudne do przewidzenia.

‣ Jeśli mimo to przeróbki są niezbędne, należy skontaktować się z Endress+Hauser.

#### Obszar zagrożony wybuchem

Aby wyeliminować zagrożenia dla personelu lub obiektu podczas eksploatacji urządzenia w strefie niebezpiecznej (np. zagrożenia wybuchem, występowania urządzeń ciśnieniowych):

- ‣ Sprawdzić na tabliczce znamionowej, czy zamówione urządzenie jest dopuszczone do zamierzonego zastosowania w strefie zagrożonej wybuchem.
- ‣ Należy przestrzegać wymagań technicznych określonych w dokumentacji uzupełniającej. Dokumentacja uzupełniająca stanowi integralną część niniejszej instrukcji obsługi, a w jej skład mogą wchodzić między innymi instrukcje bezpieczeństwa Ex (XA) lub dokumentacja specjalna (SD).

### 2.5 Bezpieczeństwo produktu

Urządzenie zostało skonstruowane oraz przetestowane zgodnie z aktualnym stanem wiedzy technicznej i opuściło zakład producenta w stanie gwarantującym niezawodne działanie.

Spełnia ogólne wymagania bezpieczeństwa i wymogi prawne. Ponadto jest zgodne z dyrektywami unijnymi wymienionymi w Deklaracji Zgodności UE dla konkretnego urządzenia. Endress+Hauser potwierdza to poprzez umieszczenie na urządzeniu znaku CE.

Urządzenie spełnia również wymagania prawne obowiązujących przepisów Wielkiej Brytanii. Są one wyszczególnione w odpowiedniej Deklaracji zgodności UKCA wraz ze stosowanymi normami.

Wybierając opcję kodu zamówieniowego odpowiadającą wersji z oznakowaniem UKCA, Endress+Hauser potwierdza zgodne z przepisami wykonanie testów i oceny urządzenia z wynikiem pozytywnym poprzez umieszczenie na nim znaku UKCA.

Adres do kontaktu Endress+Hauser Wielka Brytania: Endress+Hauser Ltd. Floats Road Manchester M23 9NF Wielka Brytania www.uk.endress.com

# <span id="page-6-0"></span>3 Opis produktu

# 3.1 Konstrukcja wyrobu

Dostępne są cztery wersje bramki Fieldgate FXA42. Wersje te różnią się funkcjonalnością i technologią transmisji danych.

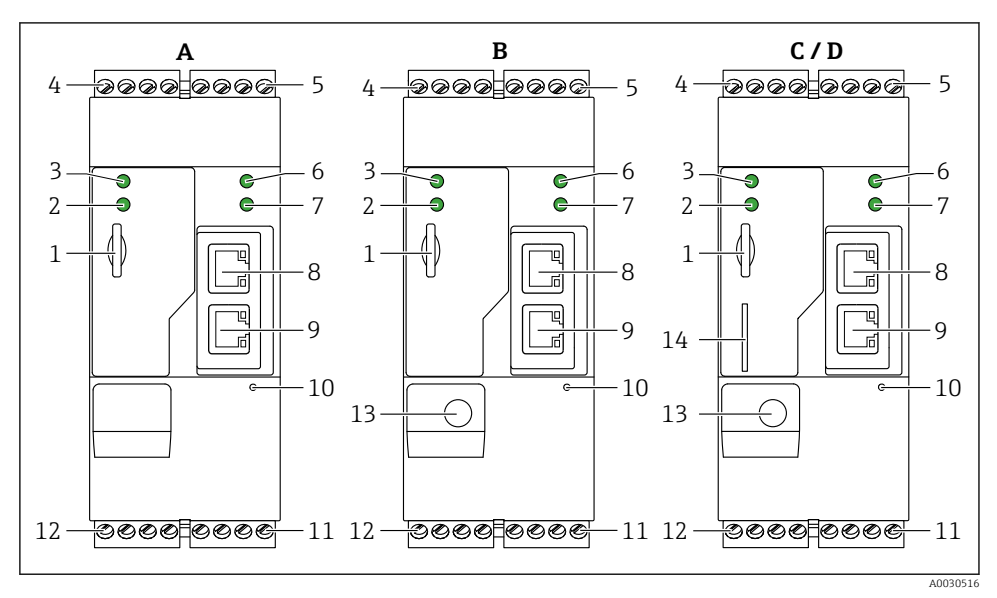

 *1 Wersje i konstrukcja bramki Fieldgate FXA42*

- *A FXA42-A, wersja z interfejsem Ethernet*
- *B FXA42-B, wersja z interfejsem Ethernet i WLAN*
- *C FXA42-C, wersja z interfejsem Ethernet i 2G/3G*
- *D FXA42-D, wersja z interfejsem Ethernet i LTE Kat. M1 i Kat. NB1 (2G/4G)*
- *Gniazdo karty pamięci, typ karty: microSD*
- *Kontrolka LED statusu modemu / WLAN / Ethernet*
- *Kontrolka LED zasilania*
- *4, 5 Moduły wejściowe z wejściem analogowym, wejściem cyfrowym, źródłem prądu i potencjałem*  $odniesienia \rightarrow 13$
- *Kontrolka LED sieci*
- *Kontrolka LED oprogramowania Web PLC*
- *8, 9 Gniazda Ethernet*
- *Przycisk Reset*
- *Zasilanie bramki Fieldgate FXA42, zasilanie dla wyjść cyfrowych, wyjścia cyfrowe [→ 13](#page-12-0)*
- *Interfejs szeregowy RS-485 [→ 13](#page-12-0)*
- *Podłączenie anteny (tylko w wersjach z interfejsem WLAN i interfejsem sieci komórkowej)*
- *Gniazdo karty SIM (tylko w wersjach z interfejsem sieci komórkowej)*

# <span id="page-7-0"></span>4 Odbiór dostawy i identyfikacja produktu

# 4.1 Odbiór dostawy

Przy odbiorze dostawy należy sprawdzić:

- Czy kody zamówieniowe w dokumentach przewozowych są identyczne jak na naklejce urządzenia?
- Czy dostarczony produkt nie jest uszkodzony?
- Czy dane na tabliczce znamionowej są zgodne z danymi w zamówieniu i w dokumentach przewozowych?

Jeśli jeden z warunków nie jest spełniony, należy skontaktować się z oddziałem Endress  $+$ Hauser

# 4.2 Identyfikacja produktu

Dostępne są następujące opcje identyfikacji bramki:

- Dane na tabliczce znamionowej
- Pozycje kodu zamówieniowego podane w dokumentach przewozowych,
- Korzystając z narzędzia *W@M Device Viewer* [\(www.endress.com/deviceviewer\)](http://www.endress.com/deviceviewer) i wprowadzając numery seryjne podane na tabliczkach znamionowych: wyświetlane są szczegółowe informacje na temat bramki.
- Wprowadzając numer seryjny podany na tabliczce znamionowej w aplikacji *Endress+Hauser Operations* lub skanując kod QR z tabliczki znamionowej za pomocą aplikacji *Endress +Hauser Operations*: wyświetlane są szczegółowe informacje na temat bramki.

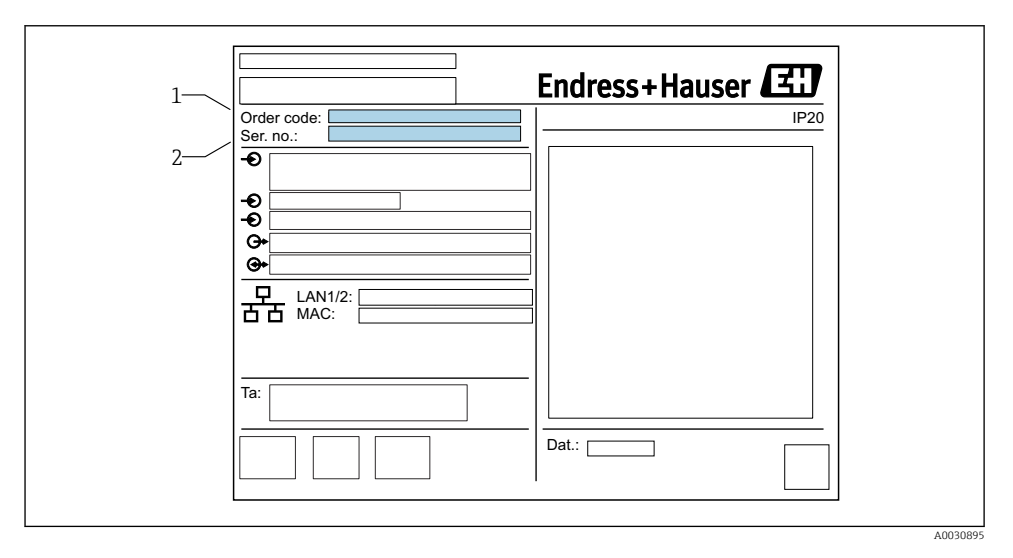

### 4.2.1 Tabliczka znamionowa

- *1 Kod zamówieniowy*
- *2 Numer seryjny*

### <span id="page-8-0"></span>4.3 Zakres dostawy

- Bramka sygnałowa Fieldgate FXA42 do montażu na szynie DIN
- Karta SD (typ karty: microSD), 1 GB
- Skrócona instrukcja obsługi w formie drukowanej

Szczegółowe informacje dotyczące akcesoriów podano w instrukcji obsługi bramki. m

### 4.4 Adres producenta

Endress+Hauser SE+Co. KG Hauptstraße 1 79689 Maulburg, Niemcy Miejsce produkcji: patrz tabliczka znamionowa.

# 5 Warunki pracy: montaż

### 5.1 Zalecenia montażowe

### 5.1.1 Temperatura i wilgotność

Normalna praca (PN-EN 60068-2-14; próba Nb; 0.5 K/min): –20 … 60 °C (–4 … 140 °F) Montaż szeregowy: –20 … 50 °C (–4 … 122 °F)

Unikać kondensacji.

Wilgotność (PN-EN 60068-2-30; próba Db; 0.5 K/min): 5...85%; bez kondensacji

### 5.1.2 Pozycja pracy

Pionowa lub pozioma na szynie DIN (HT 35 wg PN-EN 60715).

# <span id="page-9-0"></span>5.2 Wymiary

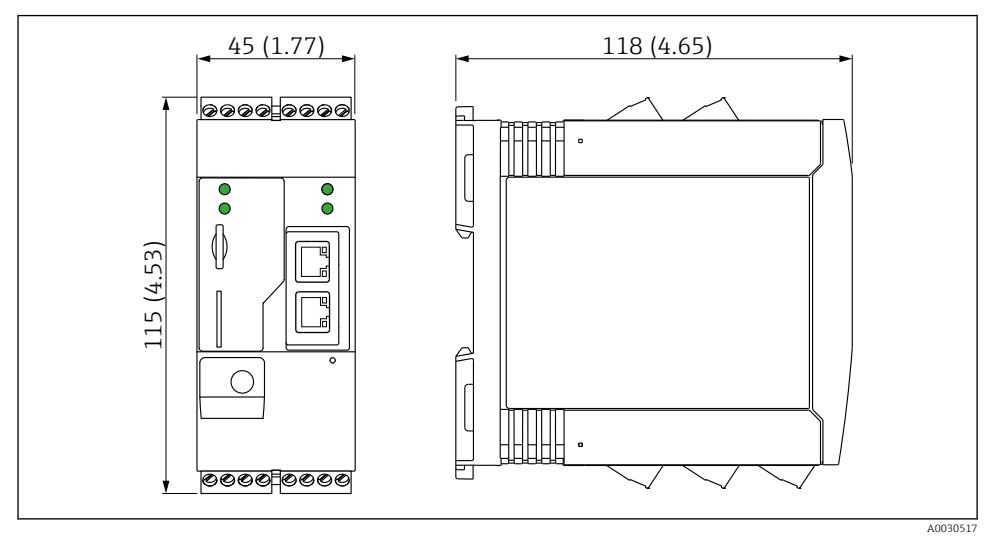

 *2 Wymiary w mm (calach)*

# 5.3 Procedura montażu

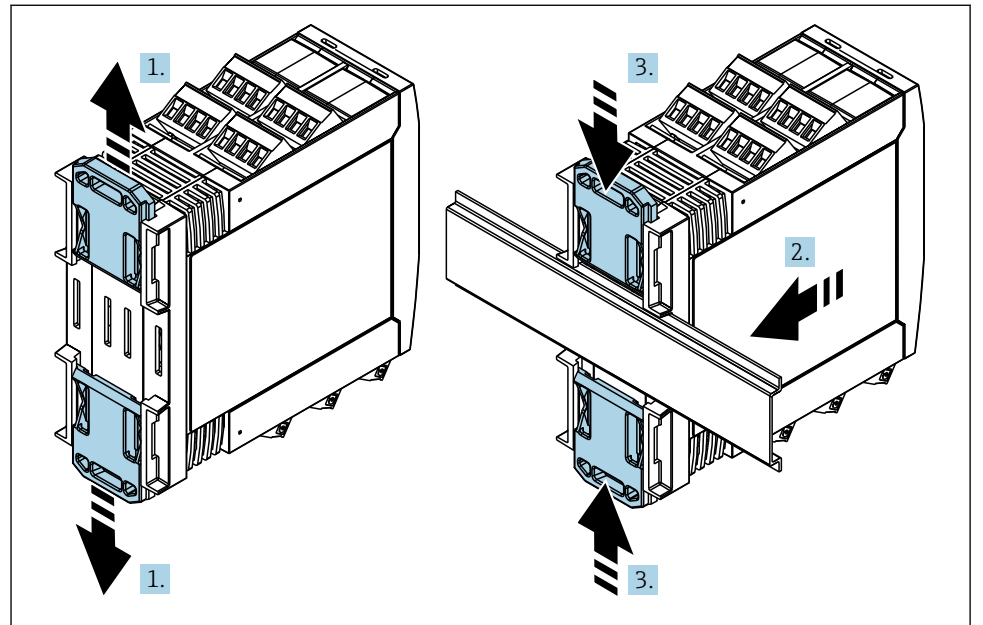

- <span id="page-10-0"></span>1. Przesunąć górny uchwyt szyny DIN do oporu w górę, a dolny uchwyt szyny DIN do oporu w dół.
- 2. Zamontować obudowę przetwornika na szynie DIN od przodu.
- 3. Przesunąć oba uchwyty szyny DIN z powrotem aż do zatrzaśnięcia na szynie DIN.

Aby zdemontować urządzenie, należy wcisnąć uchwyty szyny DIN w górę lub w dół (patrz 1.) i zdjąć urządzenie z szyny. Można również wcisnąć tylko jeden z uchwytów szyny DIN, a następnie odchylić urządzenie i zdjąć je z szyny.

### 5.4 Antena

Urządzenia wymagają zastosowania anteny zewnętrznej do komunikacji bezprzewodowej przez sieć UMTS (2G/3G), LTE kat. M1 i kat. NB1 (2G/4G) oraz WLAN. Antenę można zakupić w Endress+Hauser jako akcesoria. Przewód antenowy należy podłączyć i wkręcić do gniazda od przodu urządzenia. Antenę należy zamontować na zewnątrz szafy lub obudowy obiektowej. W obszarach, w których sygnał nadawczy jest słaby, zaleca się sprawdzić łączność przed zamocowaniem anteny na stałe.

Sposób podłączenia: złącze SMA.

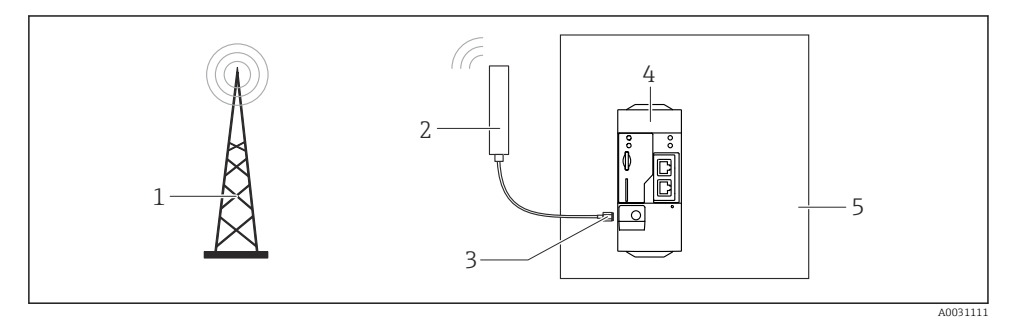

- *1 Sieci telefonii komórkowej*
- *2 Antena bramki Fieldgate FXA42*
- *3 Gniazdo SMA*
- *4 Bramka Fieldgate FXA42, wersja Ethernet + 2G/3G/4G*
- *5 Szafa sterownicza*

<span id="page-11-0"></span>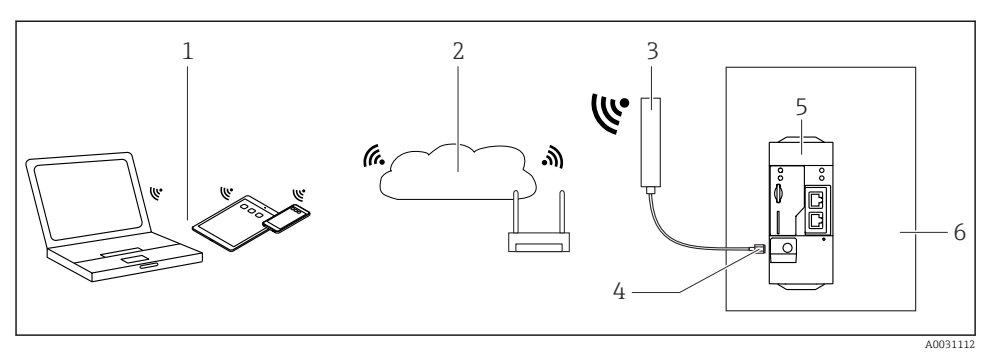

- *1 Urządzenia z interfejsem WLAN*
- *2 Podłączenie do Internetu lub sieci LAN za pomocą routera*
- *3 Antena bramki Fieldgate FXA42*
- *4 Gniazdo SMA*
- *5 Bramka Fieldgate FXA42, wersja Ethernet + WLAN*
- *6 Szafa sterownicza*

### 5.5 Kontrola po wykonaniu montażu

- Czy uchwyt szyny DIN został zatrzaśnięty?
- Czy urządzenie zostało odpowiednio zamontowane na szynie DIN?
- Czy podłaczenia do wszystkich gniazd wtykowych są pewnie wykonane?
- Czy w miejscu montażu temperatura nie przekracza wartości granicznych?

# 6 Podłączenie elektryczne

### **A OSTRZEŻENIE**

#### Niebezpieczeństwo! Napięcie elektryczne!

Ryzyko porażenia prądem elektrycznym i uszkodzeń ciała wskutek porażenia.

- ‣ Przed podłączeniem odłączyć od napięcia wszelkie źródła zasilania.
- ‣ Przed uruchomieniem urządzenia należy zmierzyć napięcie zasilania i porównać je ze specyfikacją na tabliczce znamionowej. Urządzenie można podłączyć tylko wtedy, gdy zmierzone napięcie zasilania jest zgodne ze specyfikacją.

### 6.1 Napięcie zasilania

Napięcie zasilania wynosi 24  $V_{DC}$  ( $\pm$ 20 %). Urządzenie powinno być zasilane z zasilacza, który zapewnia bezpieczną separację galwaniczną zgodnie z normami DIN VDE 0570-2-6 i PN-EN 61558-2-6 (SELV / PELV lub NEC Klasa 2) i który został zaprojektowany jako obwód o ograniczonej energii.

# 6.2 Interfejs szeregowy RS485 (Modbus)

Rezystancja wewnętrzna: 96 kΩ

<span id="page-12-0"></span>Protokół: Modbus RTU

Wymagany zewnętrzny terminator magistrali ( 120 Ω)

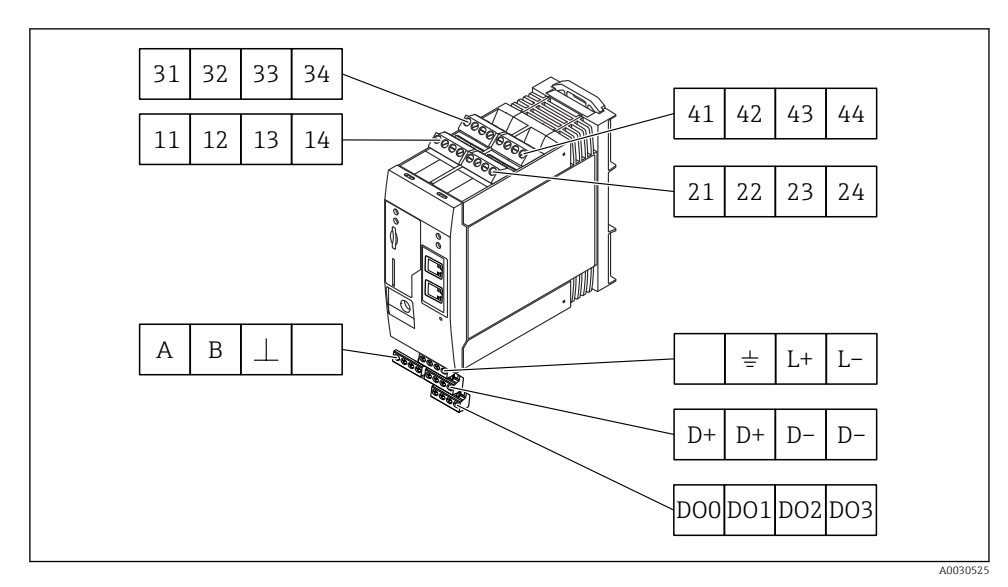

# 6.3 Przyporządkowanie zacisków

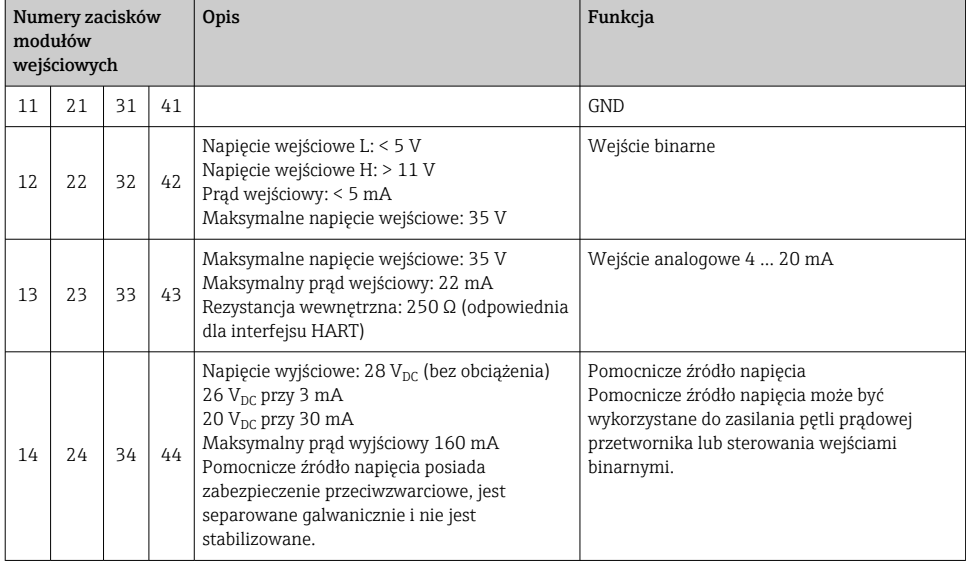

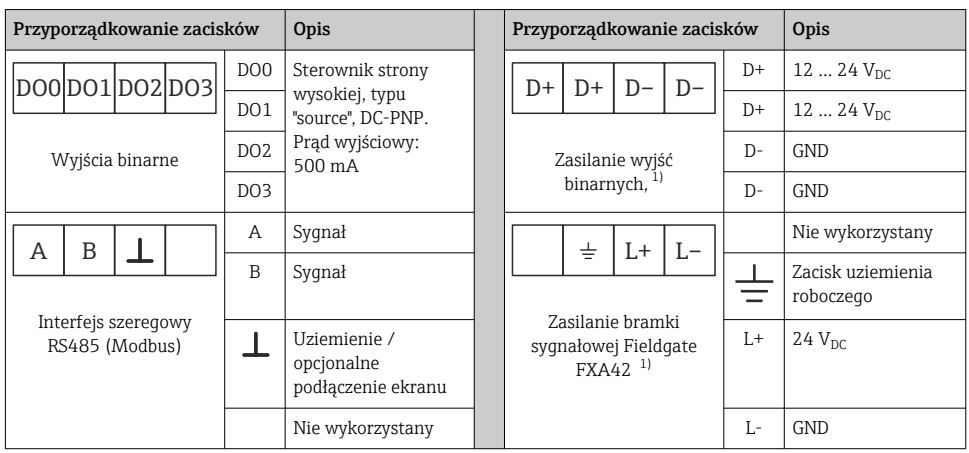

1) Urządzenie powinno być zasilane z zasilacza, który zapewnia bezpieczną separację galwaniczną zgodnie z normami DIN VDE 0570-2-6 i PN-EN 61558-2-6 (SELV / PELV lub NEC Klasa 2) i który został zaprojektowany jako obwód o ograniczonej energii.

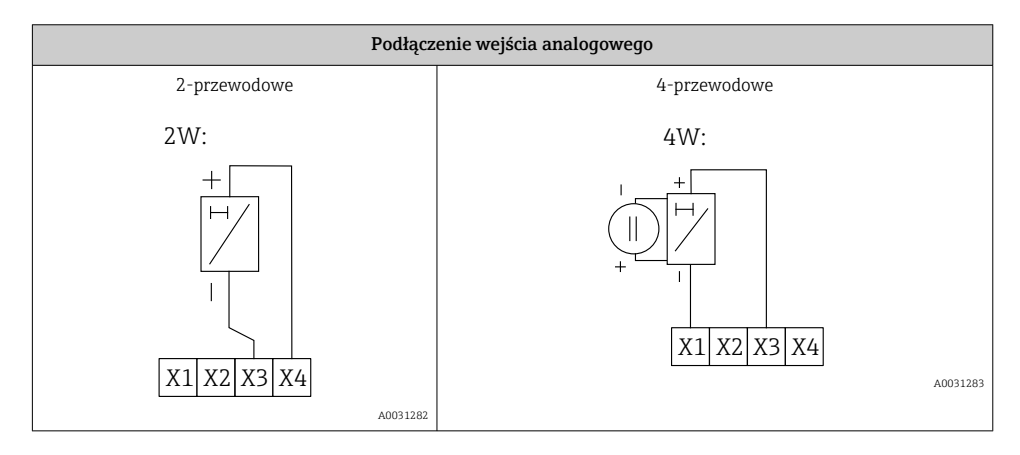

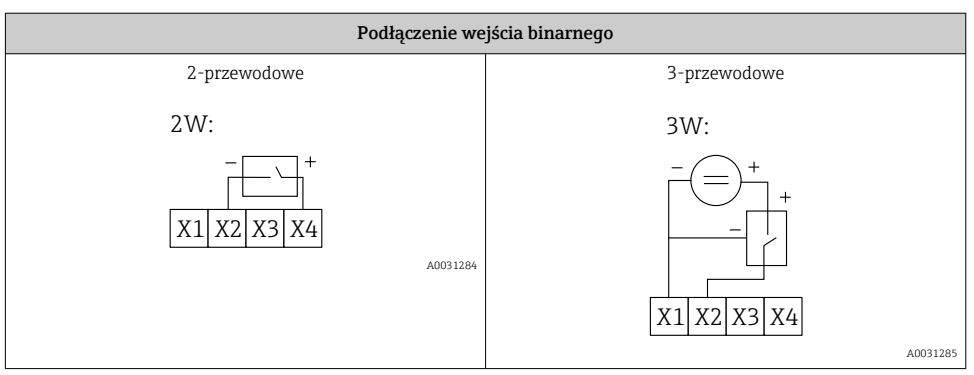

<span id="page-14-0"></span>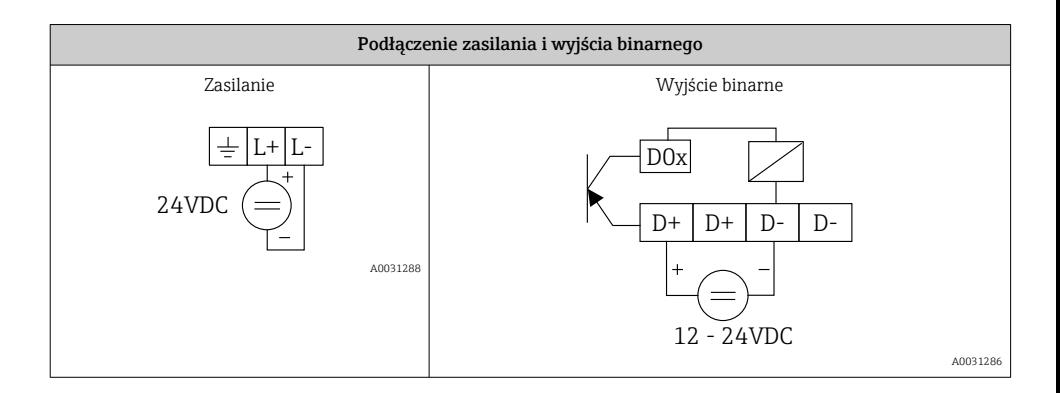

# 7 Uruchomienie

### 7.1 Kontrolki sygnalizacyjne (wskaźnik statusu urządzenia / kontrolki LED)

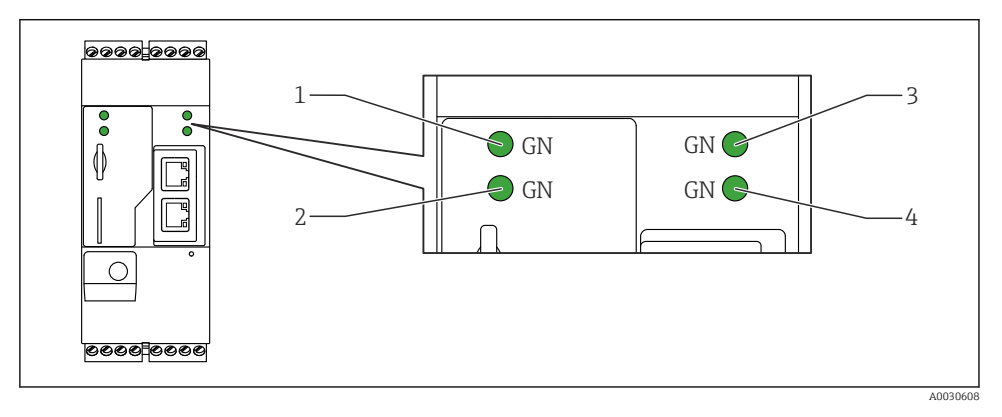

- *1 Zasilanie*
- *2 Modem (wersje z interfejsem sieci komórkowej) / WLAN / Ethernet*
- *3 Sieć*
- *4 Oprogramowanie Web-PLC*

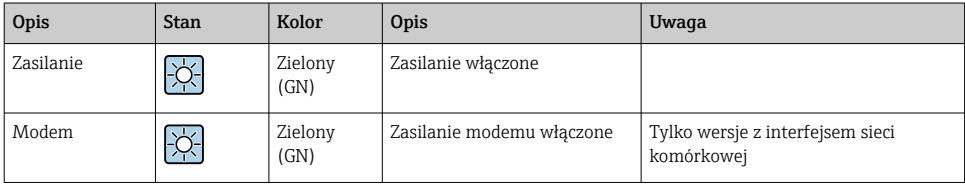

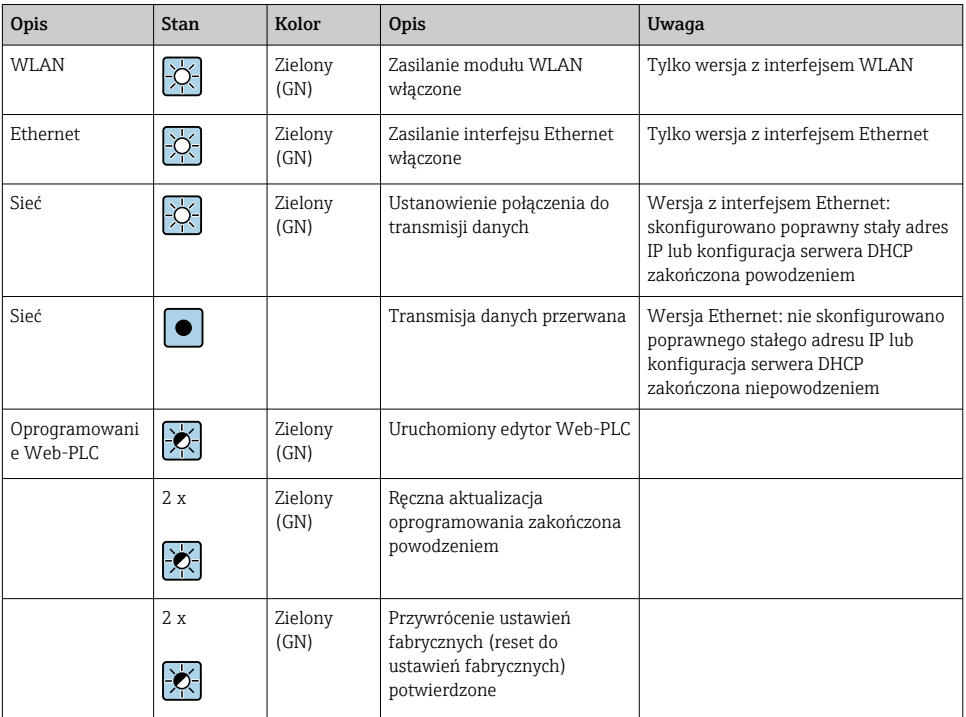

# <span id="page-16-0"></span>7.2 Przygotowanie

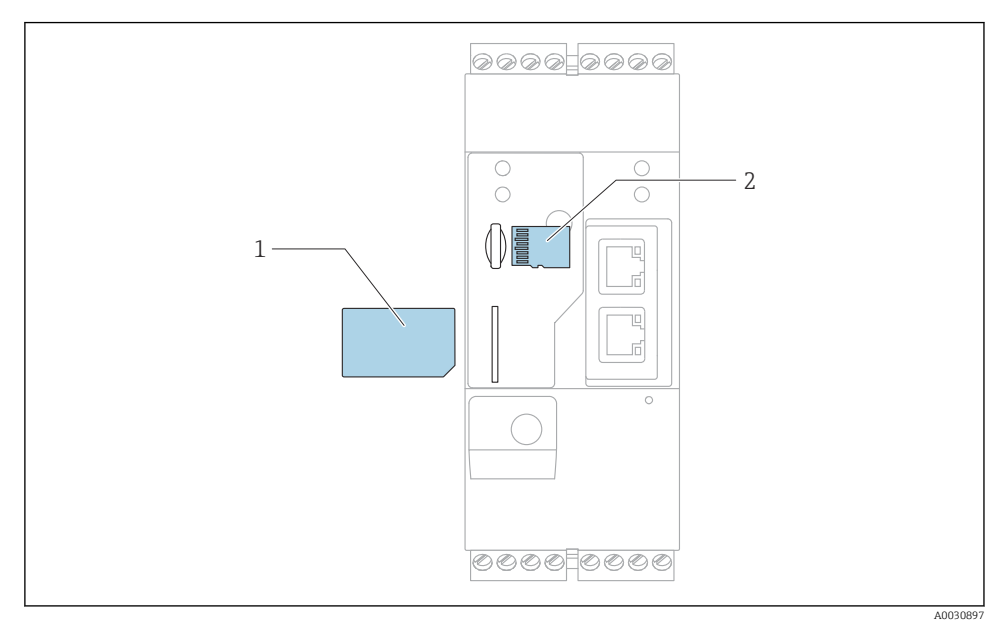

*1 Karta SIM*

*2 Karta SD (microSD)*

- Karta SD jest fabrycznie zainstalowana i sformatowana.
- 1. Sprawdzić, czy bramka jest pewnie osadzona na szynie DIN i czy końcówki przewodów są odpowiednio zamocowane w zaciskach i w złączu anteny.
- 2. Wersje z interfejsem sieci komórkowej: włożyć kartę SIM.
- 3. Załączyć zasilanie.

# 7.3 Utworzenie połączenia do transmisji danych

Domyślne ustawienia połączenia do transmisji danych:

- Adres IP: http://192.168.252.1
- Nazwa użytkownika z uprawnieniami administratora: super
- Hasło administratora: super
- Użytkownicy, którzy nie chcą konfigurować bramki Fieldgate FXA42 i którzy nie mają niezbędnych uprawnień, mogą logować się za pomocą następujących domyślnych danych logowania. Nazwa użytkownika: eh; Hasło: eh
- 1. Za pomocą kabla Ethernet podłączyć bramkę bezpośrednio do komputera PC lub laptopa.
- 2. Przypisać komputerowi adres IP w tej samej podsieci co bramka. Należy wybrać podobny adres IP, ale inny od fabrycznie skonfigurowanego adresu IP bramki. Adres IP komputera i bramki nie może być identyczny.
- 3. Microsoft Windows: otworzyć menu Start i wybrać opcję Control Panel.
- 4. Wybrać pozycję menu Network Connections i wybrać połączenie Ethernet, do którego urządzenie jest podłączone.

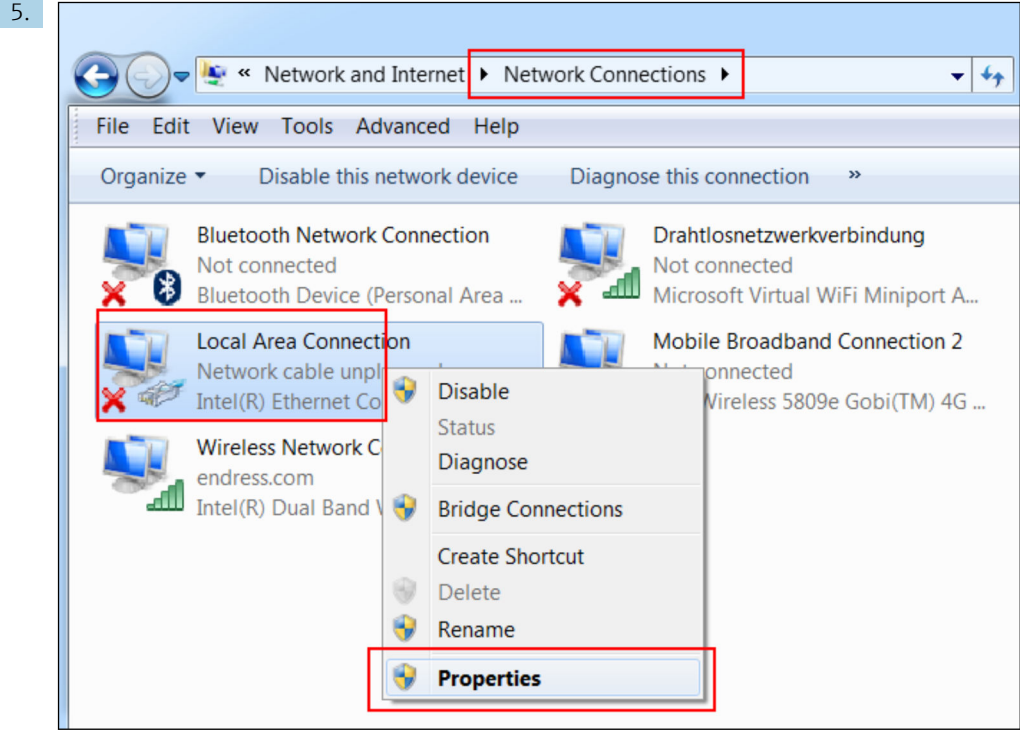

Kliknąć prawym przyciskiem myszy, aby otworzyć menu kontekstowe. Wybrać pozycję menu Properties.

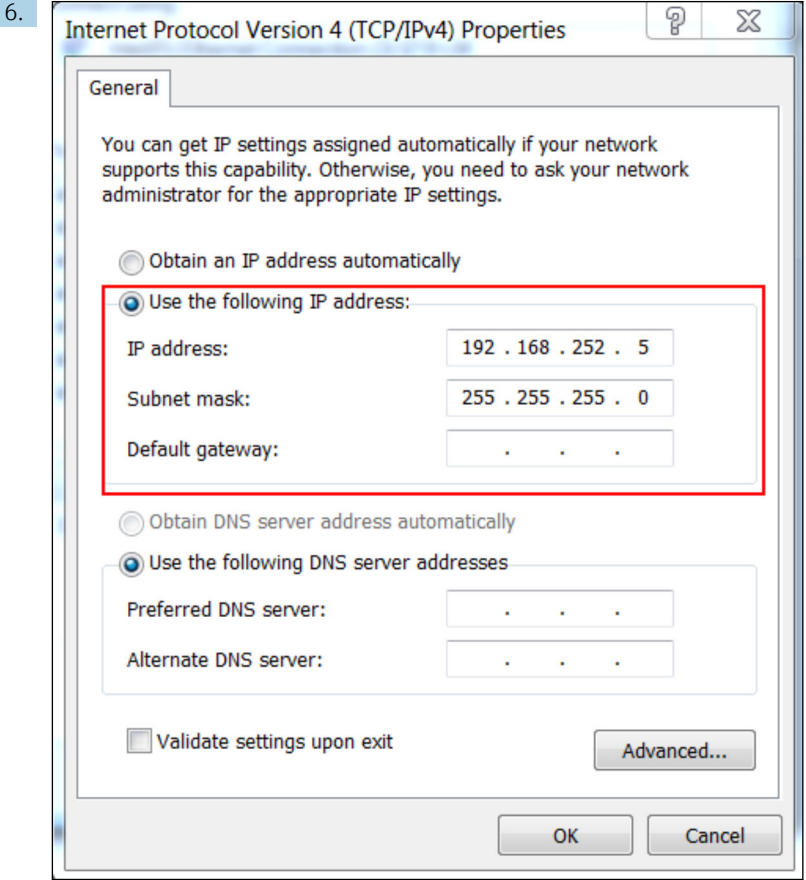

Wybrać opcję Use the following IP address i wprowadzić adres IP. Przykładowy adres IP: 192.168.252.2

- 7. Wprowadzić adres Subnet mask 255.255.255.0 i kliknąć opcję OK, aby potwierdzić wprowadzone dane.
- 8. Otworzyć przeglądarkę internetową i w wierszu adresu przeglądarki wpisać skonfigurowany adres IP 192.168.252.1.
- 9. Wprowadzić nazwę użytkownika i hasło. Kliknąć OK, aby potwierdzić wprowadzone dane.
	- Połączenie jest ustanowione i na ekranie wyświetla się ekran powitalny bramki Fieldgate FXA42.

Po kilku sekundach wyświetlany ekran zmienia się automatycznie i pojawia się ekran główny umożliwiający dostęp do pozycji menu konfiguracyjnego.

<span id="page-19-0"></span>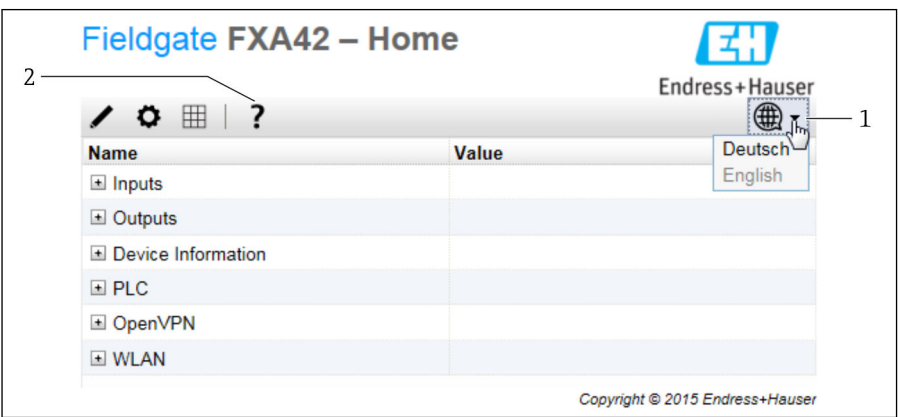

- *1 Wybrać menu Language.*
- *2 Pomoc*

Aby zmienić język interfejsu użytkownika, należy otworzyć menu (1) w prawym górnym rogu ekranu startowego i wybrać język.

Aby otworzyć funkcję Pomoc, kliknąć ikonę znaku zapytania (2). W funkcji pomocy podane są objaśnienia dotyczące strony głównej i ikon na pasku narzędzi.

Na stronie głównej zalogowany administrator ma dostęp do funkcji i ustawień bramki, wejść i wyjść oraz ich właściwości.

Szczegółowe informacje dotyczące uruchomienia i konfiguracji podano w instrukcji<br>obsługi obsługi.

### 7.4 Instalowanie najnowszego oprogramowania

Ze względu na czas przechowywania i transportu, wersja zainstalowanego oprogramowania może nie być najnowsza. Dlatego podczas pierwszego uruchomienia urządzenia zaleca się wykonanie aktualizacji oprogramowania.

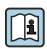

Szczegółowe informacje dotyczące aktualizacji podano w instrukcji obsługi.

#### 7.4.1 Ręczna aktualizacja oprogramowania

#### Warunki konieczne do wykonania ręcznej aktualizacji:

- Urządzenie musi być podłączone do stabilnego zasilania.
- Karta SD musi być włożona i sformatowana przez urządzenie.
- Najnowsze oprogramowanie musi być dostępne lub należy je pobrać z Internetu. Aby pobrać najnowszą wersję oprogramowania, kliknąć na poniższy link: https://weupcmasafgfirmware.blob.core.windows.net/fxa42/fxa42\_current.cup

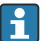

Dostarczona fabrycznie karta SD jest sformatowana.

### **NOTYFIKACJA**

#### Przerwanie procesu aktualizacji podczas jego trwania może spowodować całkowitą awarię urządzenia.

Wtedy transmisja danych zostanie wstrzymana, a urządzenia nie będzie można skonfigurować.

- ‣ Należy zwrócić uwagę na ostrzeżenia wyświetlanie na ekranie Update interfejsu użytkownika urządzenia.
- ‣ Po rozpoczęciu aktualizacji należy koniecznie odczekać aż do jej zakończenia. Może to potrwać kilka minut. Po zakończeniu aktualizacji urządzenie jest automatycznie uruchamiane ponownie, a w przeglądarce wyświetlana jest strona główna.
- ‣ Dopilnować, aby podczas aktualizacji zasilanie urządzenia nie zostało odłączone.

#### Aktualizacja ręczna za pomocą graficznego interfejsu użytkownika (Web GUI)

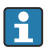

Należy przestrzegać warunków koniecznych do wykonania ręcznej aktualizacji, określonych na początku niniejszego rozdziału.

- 1. Otworzyć przeglądarkę internetową i zalogować się do graficznego interfejsu użytkownika (Web GUI) bramki .
- 2. Otworzyć stronę Settings.
- 3. Otworzyć stronę Update. Zwrócić uwagę na ostrzeżenie wyświetlane po otwarciu strony.
- 4. Kliknąć przycisk Browse... w sekcji Manual Update.
	- Otworzy się okno dialogowe, w którym można wybrać plik aktualizacji.
- 5. Wybrać pakiet zawierający aktualizację.
- 6. Aby rozpocząć aktualizację kliknąć przycisk Start update.
	- Po rozpoczęciu aktualizacji należy koniecznie odczekać aż do jej zakończenia. Może to potrwać kilka minut.

Po zakończeniu aktualizacji urządzenie jest automatycznie uruchamiane ponownie, a w przeglądarce wyświetlana jest strona główna.

#### Ręczna aktualizacja z wykorzystaniem karty SD

Jeśli bramka nie jest połączona z siecią transmisji danych, aktualne oprogramowanie można skopiować na kartę SD za pomocą komputera PC.

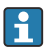

Należy przestrzegać warunków koniecznych do wykonania ręcznej aktualizacji, określonych na początku niniejszego rozdziału.

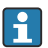

Dostarczona fabrycznie karta SD jest sformatowana.

- 1. Pobrać aktualną wersję oprogramowania (pakiet aktualizacji (\*.cup)) i zapisać ją.
- 2. Włożyć kartę SD sformatowaną za pomocą bramki do czytnika kart lub do odpowiedniego interfejsu w komputerze PC.
- 3. Otworzyć program do zarządzania plikami (np. Eksplorator) i zapisać pakiet aktualizacyjny na karcie SD. Ścieżka do pliku: b:\FXA42\update.cup
- 4. Włożyć kartę SD do gniazda znajdującego się w urządzeniu.
- <span id="page-21-0"></span>5. Za pomocą odpowiedniego narzędzia (np. kawałka drutu) wcisnąć przycisk reset do momentu, aż kontrolka LED oprogramowania Web-PLC mignie dwukrotnie.
	- Po rozpoczęciu aktualizacji należy koniecznie odczekać aż do jej zakończenia. Może to potrwać kilka minut.

Po zakończeniu aktualizacji urządzenie automatycznie uruchomi się ponownie.

# 7.5 Przykłady konfiguracji

Dodatkowe informacje dotyczące konfiguracji podano w instrukcji obsługi.

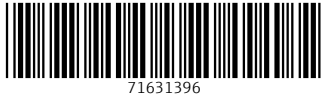

# www.addresses.endress.com

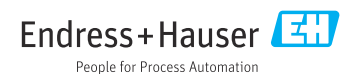